#### LISTMAN v5.0 Tutorial **OnYourMark**. LLC Interactive email subscription list management Ph: 262.820.8201 Fax: 262.820.8202 22603 West Main Street www.OnYourMark.com Sussex, WI 53089 Outside Metro Milwaukee Call Toll Free: 800.747.3399 office@OnYourMark.com Accessing LISTMAN Your LISTMAN Admin is located at: You will be prompted for a user name an password to access your LISTMAN. Your user name is: Your password is: LISTMAN Main Menu Emails Listmans The LISTMAN Main Menu has three options: Emails, Listmans, Users and Users, and a "Breadcrumb Trail". > Index The "Breadcrumb Trail" is a navigation tool that allows you to move between menus. When you are at the Main Menu, the Breadcrumb Trail will simply read "> Index". > Index > Emails If you click the "Emails" Link, the Breadcrumb Trail will change to "> Index > Emails", with the word "Index" as a link back to the Main Menu. The Breadcrumb Trail will always show the levels above your current position as links, with your current position as bold text at the far right. If you have clicked any of the links in the Main Menu, click "Index" in the Breadcrumb Trail to get back to the Main Menu page Clicking the "Emails" > Index > Emails link will present you with the following op-View New Import Export tions: View: See emails you have sent via LISTMAN New: Send a new email Export: Download and email you have sent via LISTMAN

Import: Upload a file to send through LISTMAN

Clicking the "LISTMANs" link will present you with the following

options: View: See LISTMAN you have set up New: Create a new LISTMAN

> Index > Listmans

| ate a new | View   | New | Export | Import |
|-----------|--------|-----|--------|--------|
|           | No. 25 |     |        |        |

Export: Download data from an existing LISTMAN Import: Upload data for a new LISTMAN

## LISTMAN Main Menu (Continued)

Clicking the "Users" link will > Index > Users present you with the follo wing options: View: View the list of subscribers to your LISTMAN New: Add a new subscriber Export: Download your subscriber list

Import: Upload a lost of subscribers

Custom Fields: Add special data fields to your subscriber list

**The "Listmans" Link** Creating A new LISTMAN

In addition to your normal LISTMAN, it is a good idea to create a "Test" LISTMAN to view your emails before you send them to your Subscribers.

First, click the "LISTMANs" link in the Main Menu. (If you need to get back to the Main Menu, click the "Index" link in the Breadcrumb Trail). You will be presented with a screen similar to the one at the right.

Next, Click "New" to create a new LISTMAN. (Notice how the Breadcrumb trail changes).

> Index > Listmans

> Index > Listmans > New

|   |                     | Current  | Ustmans |               |      |
|---|---------------------|----------|---------|---------------|------|
| Ľ | Name                |          |         | Creation Date | Link |
| Ľ | testlistman         |          |         | 10/24/2003    | Link |
| Г | Water Cooler News   |          |         | 09/15/2003    | Link |
| C | Water Cooler News 2 | <u> </u> |         | 10/22/2003    | Link |
| ř | Water Cooler News 3 |          |         | 10/22/2003    | Link |
| P | Water Cooler News 4 |          |         | 10/22/2003    | Link |

You will see a form containing two fields:

"Name" and "Email." in the "Name" field, enter

the name of your LISTMAN. If you are creating a test LIS T-MAN, enter "Test LISTMAN", so you won't confuse the Test LISTMAN with your regular LISTMAN! If you are creating your actual LIS TMAN, enter something professional, since your subscribers will see the LISTMAN's name. "ABC Company Newsletter" or something similar would be fine.

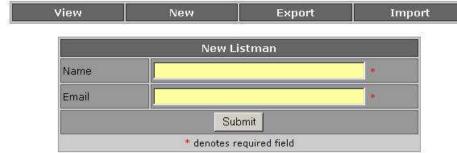

## The "LISTMAN" Link Creating a new LISTMAN (Continued)

In the "Email" field, enter the email address you want your subscribers to see when they receive your email. We recommend using info@yourdomain,com. You must enter a valid email; recipients may wish to reply to your email. Your message may also be con-Listman 'Test Listman' sucessfully created sidered spam without a valid email address!

When you are satisfied with the information you have entered click "Submit." You will be shown a screen that confirms the information vou have entered.

| Click the "LISTMANs" link in the Breadcrumb      |
|--------------------------------------------------|
| Trail to get back to the main LISTMAN            |
| screen. You will see your new LISTMAN displayed. |

If you are not happy with the > Index > Listmans information you have entered, click the "Link" link in the row of the LISTMAN you want to edit. If you only have one LISTMAN, you will only see one row!

| View         | New     | Export   | Import        |      |
|--------------|---------|----------|---------------|------|
| 1            | Current | Listmans |               |      |
| Name         |         |          | Creation Date | Link |
| Test Listman |         |          | 12/19/2003    | Link |

> Index > Listmans > Test Listman

Name

Email

Users

Tenestamp

Subscribed

Emails Sont

ast Mailing

Edit

Test Listman

0

8

info@onysumark.com

Friday, Dec 19th 2083 User Info

Listman Info

Emeil Info

After clicking "Link" you will see a screen containing information about the LISTMAN. Click "Edit" in the Menu below the Breadcrumb Trail to edit that LISTMAN.

|                     | Listmon Info          |  |  |  |
|---------------------|-----------------------|--|--|--|
| Nama                | Test Listman          |  |  |  |
| Email               | info@onyoutmark.com   |  |  |  |
| Timestamp           | Friday, Dec 19th 2003 |  |  |  |
| li.                 | User Info             |  |  |  |
| Subscribed<br>Users | 8                     |  |  |  |
| li.                 | Email Info            |  |  |  |
| Emails Sent         | 0                     |  |  |  |
| Last Mailing        |                       |  |  |  |

You will then see a screen similar to the LISTMAN Creation screen. You may change the information as you see fit, then click "Submit" to save the changes.

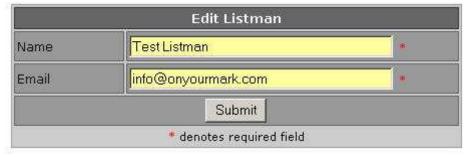

Click the "LISTMAN" link in the Breadcrumb Trail to go back to the Main LISTMAN page.

If you would like to view the subscribers to a particular LISTMAN, click

| "Link" next to | Tort Listerer  | 19/10/0000 | Link |
|----------------|----------------|------------|------|
| the LISTMAN.   | 1 Test Listman | 12/19/2003 | Link |

In the Menu directly under the Breadcrumb Trail, click the "Users" link.

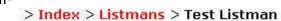

l, View Edit Users Emails

#### > Index > Listmans > Test Listman > Users

You will see a list of all the subscribers to this LISTMAN. Most subscribers will have been added through the opt-in LIS TMAN subscription form on your website. If you have just created this LISTMAN, you probably won't see any names. If you have users subscribed to other LIS TMANs and you would like to add them to

 View
 Edit
 Users
 Emails

 Test Listman's Subscribed Users

 Email Address
 First Name
 Last Name
 Link

 No records to display
 Items per page
 Shortcuts

Subscribe Users

them to

this LISTMAN, click the "Subscribe Users" link in the lower left corner, under "Shortcuts".

#### > Index > Listmans > Test Listman > Add Users

| View                 | Edit     | Users        | Emails    |           |
|----------------------|----------|--------------|-----------|-----------|
|                      | Subs     | cribe A User |           |           |
|                      | <u>1</u> |              |           |           |
| 📕 Email Address      |          | First Name   | Last Name | Link      |
| andy@onyourmark.c    | om       |              |           | Link      |
| keith@onyourmark.c   | om       |              |           | Link      |
|                      | 1        |              |           |           |
| Action on selected 💌 | 10011    |              | Items pe  | er page 💌 |

You will see a list of all the users that are not subscribed to this LISTMAN. To subscribe one or more of them, check the box next to their names, then select "Subscribe" in the "Action on selected" dropdown in the lower left of the page.

### The "Users" Link Changing the information you collect

To perform various actions on the subscribers to your LIST-MANs, click "Users" in the Main Menu. (You may need to click "Index" in the Breadcrumb Trail).

> Index > Users

### > Index Emails Listmans Users

You will see a screen similar to the one at the right. First, you will need to decide what information you will collect from your users. Click the "Custom Fields" link in the Menu directly under the Breadcrumb Trail.

| View          | New     | Export        | Import    | Custom Fi | elds  |
|---------------|---------|---------------|-----------|-----------|-------|
|               |         | Current Users |           |           |       |
| Volt          | 1       | 234567891     | 0         | Next >>   | 11-12 |
| Email Address |         | F             | irst Name | Last Name | Linl  |
| andy@onyourma | ark.com |               |           |           | Link  |
| andy@phpage.n | et      |               |           |           | Lini  |
| - 576         | 1       | 234567891     | 0         | Next >>   | 8     |

#### > Index > Users > Custom Fields

View New

The LISTMAN collects some general information about Subscribers (Email, Salutation, First Name, Last Name, Company, Address 1, Address 2, City, State, Zip, Phone, and Fax), but you may add up to ten custom fields.

For instance, if you would like to know the ages of your subscribers, change the text "Custom Field 1" to "Age" or "Date of Birth." The information you collect is up to you, but keep in mind that only "Email" is required, so some users may not enter any other information.

When you have customized the information you collect to your liking, click "Submit" to save your settings.

| A0 A               |                 | t inport  | Gastom |
|--------------------|-----------------|-----------|--------|
|                    | Custom Fi       | ields     |        |
| Custom Field 1     | Custom Field 1  |           |        |
| Custom Field 2     | Custom Field 2  |           |        |
| Custom Field 3     | Custom Field 3  |           |        |
| Custom Field 4     | Custom Field 4  |           |        |
| Custom Field S     | Custom Field 5  |           |        |
| Custom Field 6     | Custom Field 6  |           |        |
| Custom Field 7     | Custom Field 7  |           |        |
| Custom Field 8     | Custom Field 8  |           |        |
| Custom Field 9     | Custom Field 9  |           |        |
| Custom Field<br>10 | Custom Field 10 |           |        |
|                    | Submit          |           | 12     |
|                    | 🔻 denotes requi | red field |        |

The page where users subscribe to your LISTMAN will automatically update with your new fields.

Once you have decided what information you are going to collect from your users, you are ready to add some users to your lists.

First click "Users" in the Main Menu.

> Index Emails Listmans Users

Then click "New" in the Menu directly under the Breadcrumb Trail.

| > In                                                                                                    | idex > Users >            | New                         |         |                                                                                                    |                                                                                                    |                      |
|----------------------------------------------------------------------------------------------------|---------------------------|-----------------------------|---------|----------------------------------------------------------------------------------------------------|----------------------------------------------------------------------------------------------------|----------------------|
|                                                                                                    | View                      | New                         | Export  | Import (                                                                                                    | Custom Fields                                                                                                    |                      |
|                                                                                                    |                           |                             | -       | > Index > Users > New                                                                                                    | l.                                                                                                    | ar 23                |
|                                                                                                    |                           |                             |         | View                                                                                                    | New Export                                                                                                    | Import Custom Fields |
| Since this is your LISTMA<br>self to it. Fill in your inform<br>played. You may add as n<br>Click "Submit" when you a | ation in th<br>nuch or as | e form that<br>little as yo | is dis- | Email<br>Solutation<br>First Nome<br>Last Nome<br>Company<br>Address<br>Address (con<br>City<br>State<br>Dp<br>Phone<br>Fax. | New Upon<br>andy@onyourmerk.com<br>Mr.<br>Anchew<br>Ubecki<br>Keith Klein & Associates<br>2000 West Main St<br>2000 West Main St<br>2000 West Main St<br>2000 St<br>2000 St |                      |

| Udořšteřé<br>Snař Stůpovycumark.com<br>Solutořon M.<br>Solutořon M.<br>Inst Name Litech<br>Conpany Carife Kan & zesociates<br>Address (cont.)<br>City Stúčké Main St<br>Address (cont.)<br>City Stúčké Mil<br>Sp Stála Mil<br>Sp Stála St                                                                                                    | Share and shared                      | en' superifielly manted.                              |               |
|----------------------------------------------------------------------------------------------------|---------------------------------------|-------------------------------------------------------|---------------|
| Udořšteřé<br>Snař Stůpovycumark.com<br>Solutořon M.<br>Solutořon M.<br>Inst Name Litech<br>Conpany Carife Kan & zesociates<br>Address (cont.)<br>City Stúčké Main St<br>Address (cont.)<br>City Stúčké Mil<br>Sp Stála Mil<br>Sp Stála St                                                                                                    | sers > andyle                         | Ponyowmark.com                                        |               |
| Small         Small         Small           Salutation         Mr.           First Name         Andrew           Lest Name         Andrew           Company         Lind Mich.           Address         Costs           Address         Costs           Address         Costs           Subset         Subset           Salutation         Subset           Address         Costs           Subset         Subset           Size         M           Zp         SUB00           Mone         SV2-650-8001                                                                                                    | View                                  | Edit                                                  | Subscriptions |
| Solutation Wr.<br>Prot Name Anchew<br>Jest Name Unichew<br>Company Owth Kien & zespolative<br>Address (cont.)<br>City Succes<br>State Wil<br>Zip S1090<br>Prone 352-520-8001                                                                                                    |                                       | User Info                                             |               |
| Lest Name Litech<br>Company Certh Kien & zeosciates<br>Address (com), J<br>City Susses<br>Ficto W/J<br>Zip S090<br>Phone 262-650-8001                                                                                                    |                                       | March 025925023 (Activity 255)                        |               |
| Centry Centry         Centry Keyn B. zosociates           Address         25503 Wash Main St           Address (centr)         2           City         5           State         5           Zip         5090           Mone         20090                                                                                                    | inst Name                             | ancrew.                                               |               |
| Addews 25503 West Main St<br>Address (curd.)<br>URV Busice<br>State W0<br>20 5399<br>Phone 252-850-8501                                                                                                    | ast Name                              | Libecki                                               | 1             |
| Addess (cun),<br>City Succes<br>Store Wil<br>20 S1991<br>Phone S10-R01-8011                                                                                                    | Compliancy                            | Certh Klein & Responses                               |               |
| CRV Success<br>State Wil<br>2p S1991<br>Prione DS2-600-8001                                                                                                    | Addresses                             | 20603 West Nam St                                     | 2             |
| New Contraction of the Contraction of the Contracti | Criv<br>Staru<br>Stone<br>Hone<br>Fax | Sussex<br>90<br>50090<br>262-800-8001<br>262-800-8001 |               |
| Creation Date Friday, 19th 2001<br>Statistication Trife                                                                                                    | reation Date                          |                                                       | 2             |

You will see a screen containing the information you added. To subscribe this user to a LISTMAN, click "Subscriptions" in the Menu under the Breadcrumb Trail.

### The "Users" Link Manually adding users to your lists (Continued)

You will then see a list of all your LIST-

You will see a list of this user's subscriptions (None, since you just added the user). Click the "Add Subscription" link under "Shortcuts."

|                               |                      | Accession in the local sector of the local sector of the local sec |
|-------------------------------|----------------------|----------------------------------------------------------------------------------------------------|
| andysb                        | anyourmark.com's Sul | uscriptions.                                                                                                    |
| 🛋 Name                        |                      | Creation Date Link                                                                                                    |
|                               | No records to displ  | ay                                                                                                    |
| Action on selected            |                      | liems per page z                                                                                                    |
| Shortcuts<br>Add Subscription |                      |                                                                                                    |

> Index > Users > andy@onyourmark.com

> Index > Lisers > andy@onyourmark.com

| MANs. Select the LISTMAN(s) you would       |  |
|---------------------------------------------|--|
| like to subscribe this user to, then select |  |
| "Subscribe" in the "Action on selected"     |  |
| dropdown box.                               |  |
|                                             |  |

If you just added yourself, you should subscribe to your main LISTMAN and your Test LISTMAN.

The "Users" Link Editing Information about your subscribers

|   | Name                | Creation Date | Lini |
|---|---------------------|---------------|------|
| V | Test Listman        | 12/19/2003    | Link |
| Г | testlistman         | 10/24/2003    | Link |
|   | Water Cooler News 4 | 10/22/2003    | Lin) |
|   | Water Cooler News 3 | 10/22/2003    | Link |
|   | Water Cooler News 2 | 10/22/2003    | Link |
| V | Water Cooler News   | 09/15/2003    | Link |

You may need to edit information about your subscribers once they have subscribed. Select "Users" in the Main Menu.

### > Index Emails Listmans Users

| _ | View         | New     |     | Export     | Impor      | t Custom Fi | elas |
|---|--------------|---------|-----|------------|------------|-------------|------|
|   |              |         | Cur | rent Users | 1          |             |      |
|   | mail Address |         |     |            | First Name | Last Nome   | Lind |
|   | ndy@onyourn  | ark.com |     |            |            |             | Link |

You will be shown the User's information. Select "Edit" in the Menu under the Breadcrumb Trail.

| > Index > Users > andy@ony | yourmark.com |               |
|----------------------------|--------------|---------------|
| View                       | Edit         | Subscriptions |

Select "Link" next to the User you wish to edit.

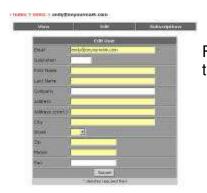

> Index > Users

From here, you may make the appropriate changes. Select "Submit" at the bottom of the page when you are done making changes.

#### The "Emails" Link Sending an email to one or more LISTMANs

Once you have a LISTMAN set up, and at least one user subscribed, you are ready to start sending emails to your LISTMAN.

> Index Emails Listmans Users

| First click "Emails" in the |
|-----------------------------|
| Main Menu. Then select      |
| "New."                      |

> Index > Emails > New

| > Emails |     |        |        |
|----------|-----|--------|--------|
| View     | New | Export | Import |

|         | New Email                                                                                                    |    |
|---------|----------------------------------------------------------------------------------------------------|----|
| Subject | This is a test message                                                                                                 |    |
| Message | T av testing my nev listman!                                                                                           | ×. |
| Send To | Test Listmon<br>Testlistmon<br>Water Cooler News<br>Water Cooler News 2.<br>Water Cooler News 3<br>Water Cooler News 4 |    |

A form with three fields (Subject, Message, and Send To) will be displayed. The Subject field will be the Subject of the email you send. You should have a consistent name for each of your emails. A good name would be "ABC Company Newsletter #1." This way, your subscribers will know your newsletter instantly. The Subject should contain your company name, for easy identification.

Next, enter the message you would like to send in the "Message" field. You may want to type your email in another program like Notepad or Word first, but keep in mind that bold text and other formatting will be lost. If you would like to send emails with more formatting, including HTML email, contact Keith Klein & Associates, Inc. about our eSponse service.

You may also visit www.eSponse.com.

After you enter your message, select one or more lists in the "Send To" box. You may select more than one list by holding "Ctrl" and clicking. We suggest sending your email to the Test LIS T-MAN first (if you set one up). This will allow you to see the email as your subscribers will, before they see it.

When you are ready to send your message, click "Submit" and it will be immediately sent to everyone subscribed to the LISTMANs you selected.

First go to the Main Menu screen.

Then select "Emails." The list of previously sent Emails will be displayed.

This page is useful in keeping the subject line of your emails consistent. To view the message portion of a previously sent Email, select "Link" next to the corresponding Email.

| View                     | New                  | Export         | Import        |      |
|--------------------------|----------------------|----------------|---------------|------|
|                          | Curren               | t Emails       |               |      |
| Subject                  |                      |                | Creation Date | Link |
| HE & REPARTS AND ADDRESS | lews Vol. 2, #44 Dec | amhar 17, 2003 | 12/17/2003    | Link |

> Index > Emails > The Water Cooler News Vol. 2, #44 December 17, 2003

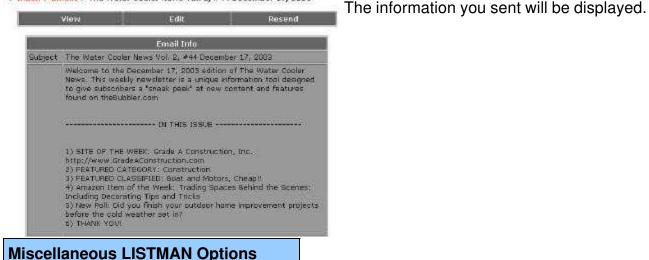

There are some options that apply to all of the "Emails," "LISTMANS," and "Users" menus.

| V IGAA | New    | export   | Import |
|--------|--------|----------|--------|
|        | Curren | t Emails |        |

In the "View" page, you will be able to sort your data by clicking on the text in the header of the table.

In the lower right corner of many pages, there is a dropdown menu that reads "Items per page."

This option allows you to show more on each page, which is helpful when you start sending many emails, and your list grows larger.

| 12 | Next >>          |
|----|------------------|
|    | ltems per page 💌 |
|    | 12               |

> Index Emails Listmans Users You may also view all the emails sent by a particular LISTMAN.

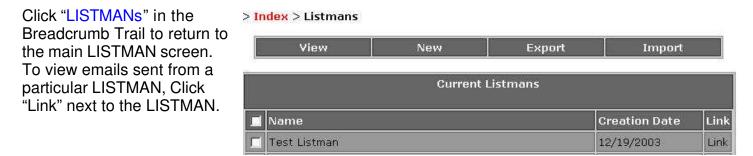

#### Then, click "Emails" in > Index > Listmans > Test Listman

the Menu under the Breadcrumb Trail.

| View | Edit           | Users                     | Er         | nails |
|------|----------------|---------------------------|------------|-------|
|      | > Index > List | tmans > Water Cooler News | s > Emails |       |
|      |                |                           |            |       |

You will be shown a list of each of the emails you have sent. If this is a new LISTMAN, there won't be any emails in the list.

To view an Email, click "Link" next to the Email you wish to view.

|   | Water Cooler Nevrs's E                          | imalls |               |      |
|---|-------------------------------------------------|--------|---------------|------|
|   |                                                 |        |               |      |
|   | Subject                                         |        | Creation Date | Link |
| C | The Water Cooler News Vol. 2, #44 December 17   | 8003   | 52/17/2009    | Link |
| Г | The Water Cooler News Vol. 2, #43 December 10   | 2003   | 12/10/2003    | Link |
| E | The Water Cooler News Vol. 2, #42 December 3,   | 2003   | 12/03/2003    | Link |
| Г | The Water Cooler News Vol. 2, #41 November 26   | , 2003 | 31/26/2003    | Link |
| Ē | The Water Cooler News Vol. 2, #40 November 19   | 2003   | 11/19/2003    | Link |
| Г | The Water Cooler News Vol. 2, #39 November 12   | 2003   | 11/12/2003    | Link |
|   | The Water Cooler News Vol. 2, #38 November 5,   | 2003   | 11/05/2003    | Link |
| Ē | The Water Cooler News Vol. 2, #37 October 29, 3 | 2003   | 10/29/2003    | Link |
| П | The Water Cooler News Vol. 2, #36 October 22, 3 | 2003   | 10/22/2003    | Link |
| Г | The Water Cooler News Vol. 2, #35 October 15, 3 | 2003   | 10/15/2003    | Link |
| F | The Water Cooler News Vol. 2, #34 October 8, 20 | 103    | 10/08/2003    | Lini |

#### > Index > Emails > The Water Cooler News Vol. 2, #44 December 17, 2003

| 8       | View                                                                                                    | Edit                                                                                                    | Resend                                                                     |  |  |
|---------|----------------------------------------------------------------------------------------------------|----------------------------------------------------------------------------------------------------|----------------------------------------------------------------------------|--|--|
|         | 4                                                                                                    | Email Info                                                                                                    |                                                                            |  |  |
| Subject | The Water Cooler Ne                                                                                         | ews Vol. 2, #44 Decen                                                                                               | nber 17, 2003                                                              |  |  |
|         | News. This weekly n                                                                                         | iewsletter is a unique i<br>a "sneak peek" at new                                                                   | n of The Water Cooler<br>information tool designed<br>content and features |  |  |
|         | IN THIS ISSUE                                                                                               |                                                                                                    |                                                                            |  |  |
|         | http://www.GradeAu<br>2) FEATURED CATEG<br>3) FEATURED CLASS<br>4) Amazon Item of t<br>Including Decorating | ORY: Construction<br>IFIED: Boat and Motor<br>he Week: Trading Spa<br>  Tips and Tricks<br>  finish your outdoor ho |                                                                            |  |  |

The entire email will be displayed.

### Advanced LISTMAN Options The "Export" Option

The Export option found in many of the menus is used to download information about your users, previously sent emails, or LISTMANs.

First, go to the section you would like to export data from.

> Index > Emails

|      | i   | 1      | -                                      |
|------|-----|--------|----------------------------------------|
| View | New | Export | Import                                 |
|      | 1   |        | 10000000000000000000000000000000000000 |

To download the information, click "Export" in the appropriate section. You will be shown a

list of formats to download in. The only format that is currently available is CSV, which is a comma separated text file. This file can be opened by many different programs such as Microsoft Excel or Notepad.

| nails |       |
|-------|-------|
|       | ]     |
|       |       |
|       | nails |

Then click the "Submit" button.

A Windows file download box will appear. Select "Save" in the File Download box that appears.

| ? |                  | narm your computer. If the file information below<br>s, or you do not fully trust the source, do not open o |
|---|------------------|----------------------------------------------------------------------------------------------------|
|   | File name:       | email_export.csv                                                                                            |
|   | File type:       | Microsoft Excel Comma Separated Values File                                                                 |
|   | From:            | listman.thebubbler.com                                                                                      |
|   | Would you like ! | to open the file or save it to your computer?                                                               |
|   | Open             | Save Cancel More Info                                                                                       |

Simply choose where you would like to save the file.

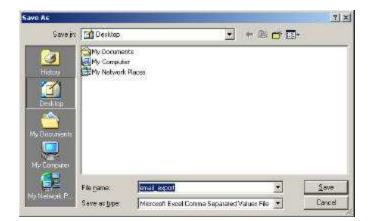

Advanced LISTMAN Options The "Import" function

The "Import" function of the LISTMAN is used to take data, such as a customer list, and save it into your LISTMAN.

To use this feature, go to the section you want to Import to, for example "> Index > Users."

pdlistmanv5tutorial.pub Eff:Oct04 Page 12 of 13

> Index > Users > New

| Then click the "Import"<br>> Index > Users > Import | link.                            | View   | New           | Export | Import | Custom Fields |
|-----------------------------------------------------|----------------------------------|--------|---------------|--------|--------|---------------|
| View New                                            | Export                           | Import | Custom Fields |        |        |               |
| CSV File                                            | Import Users                     | Browse |               |        |        |               |
|                                                     | Submit<br>* denotes required fie | əld    |               |        |        |               |

Click the browse button, then use the box that pops up to find the CSV file on your computer.

After you find the file, click the "Open" button. The file's location will appear in the text box on the page. Click "Submit" to upload the file to LISTMAN.

> Index > Users > Import View Now Export Import Custom Fields Import Users CSV File Clocuments and Sett Browse Im Submit \* denotes required field

When you have done this, you will be shown a screen containing the fields in your file and a list of the available fields in LISTMAN. The top half of the page contains information the LISTMAN was not able to match against existing fields. The bottom half of the page contains the fields the LIS T-MAN was able to match.

For example, if your CSV file has a "URL" column for a subscriber's web address, but the field is called "Custom field 9" in LISTMAN, the fields will need to be matched before LISTMAN can import.

To match your data to the available fields, click one of the options in the left column, then click the matching option in the right column. When you have a match, click "Link" and the fields will be added to the lower table.

> Index > Lisers > Import

| 94F.                                       | New                  | Export       |          | Import   | Custom Field |
|--------------------------------------------|----------------------|--------------|----------|----------|--------------|
|                                            | csv                  |              | Link     | DB       | 8 J          |
| <ul> <li>● How_</li> <li>● Form</li> </ul> | did_you_find_o<br>at | ut_about_us? | Link     | Custom F | field 10     |
|                                            |                      |              |          |          |              |
|                                            | CSV                  | Uniink       |          | DB       | 1            |
| Email                                      | СБУ                  | - complete   | Email    | DB       | 1            |
| Email<br>Salutati                          |                      | - complete   | 14334155 | N DOOL   |              |
| 0000000000                                 | an                   | - complete   | Emai     | ion .    |              |

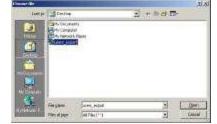

# Advanced LISTMAN Options The "Import" function (Continued)

There are some guidelines you should follow when you set up a file to be imported into LISTMAN.

The file must be a valid CSV file. A CSV file is a text file containing values separated by commas. This isn't as intimidating as it sounds. See the screenshot of a valid CSV file.

| 國 users_expart - Notepad                                                                                                    |   |
|----------------------------------------------------------------------------------------------------|---|
| Elle Edit Agenet (dela                                                                                                    |   |
| enall, salutation, FirstName, LastName, Company, Address_1, Address_2, City, State, Zip, Phone, Fax<br>andyMonyourmark, com,Mr, Andrew, Libecki, 'Keith Kiein'& Associates', '22803 West Main Street', Sussex, MI, 53009, 262–820–8201, 262–820–8201 |   |
| *                                                                                                    | 1 |

The first row of the CSV file must be the name of the field, as in the screenshot.

The easiest way to obtain a CSV file is to save spreadsheet as a .CSV file in Microsoft Excel. If you are unsure of how to do that, consult the help menu in Excel.

# LISTMAN Assistance

For assistance with LISTMAN, please contact us at 262.820.8201 (800.747.3399 outside greater Milwaukee). We are happy to help you!